# TeSys GV4P Multifunction Motor Circuit Breakers and Manual Motor **Protectors** User Guide

02/2018

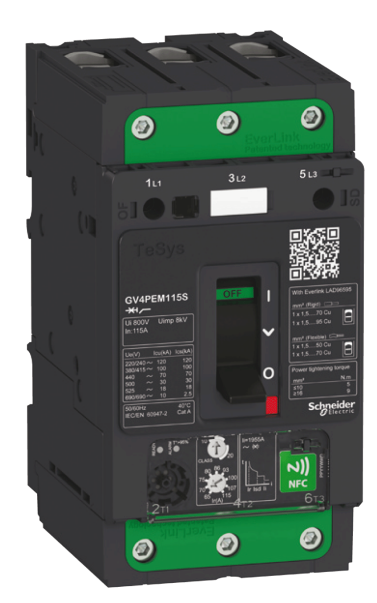

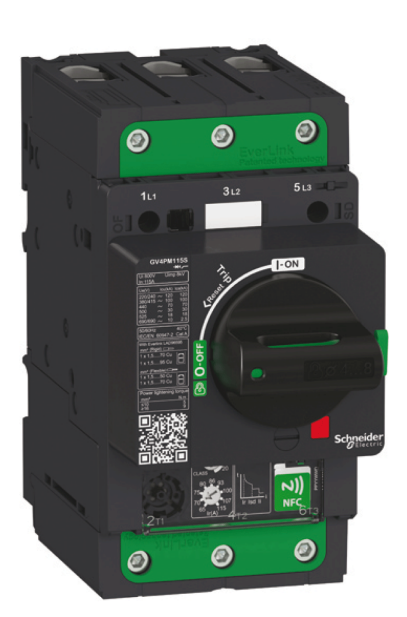

Schneider

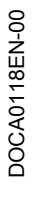

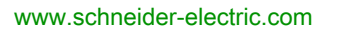

The information provided in this documentation contains general descriptions and/or technical characteristics of the performance of the products contained herein. This documentation is not intended as a substitute for and is not to be used for determining suitability or reliability of these products for specific user applications. It is the duty of any such user or integrator to perform the appropriate and complete risk analysis, evaluation and testing of the products with respect to the relevant specific application or use thereof. Neither Schneider Electric nor any of its affiliates or subsidiaries shall be responsible or liable for misuse of the information contained herein. If you have any suggestions for improvements or amendments or have found errors in this publication, please notify us.

You agree not to reproduce, other than for your own personal, noncommercial use, all or part of this document on any medium whatsoever without permission of Schneider Electric, given in writing. You also agree not to establish any hypertext links to this document or its content. Schneider Electric does not grant any right or license for the personal and noncommercial use of the document or its content, except for a non-exclusive license to consult it on an "as is" basis, at your own risk. All other rights are reserved.

All pertinent state, regional, and local safety regulations must be observed when installing and using this product. For reasons of safety and to help ensure compliance with documented system data, only the manufacturer should perform repairs to components.

When devices are used for applications with technical safety requirements, the relevant instructions must be followed.

Failure to use Schneider Electric software or approved software with our hardware products may result in injury, harm, or improper operating results.

Failure to observe this information can result in injury or equipment damage.

© 2018 Schneider Electric. All Rights Reserved.

# Table of Contents

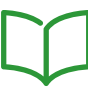

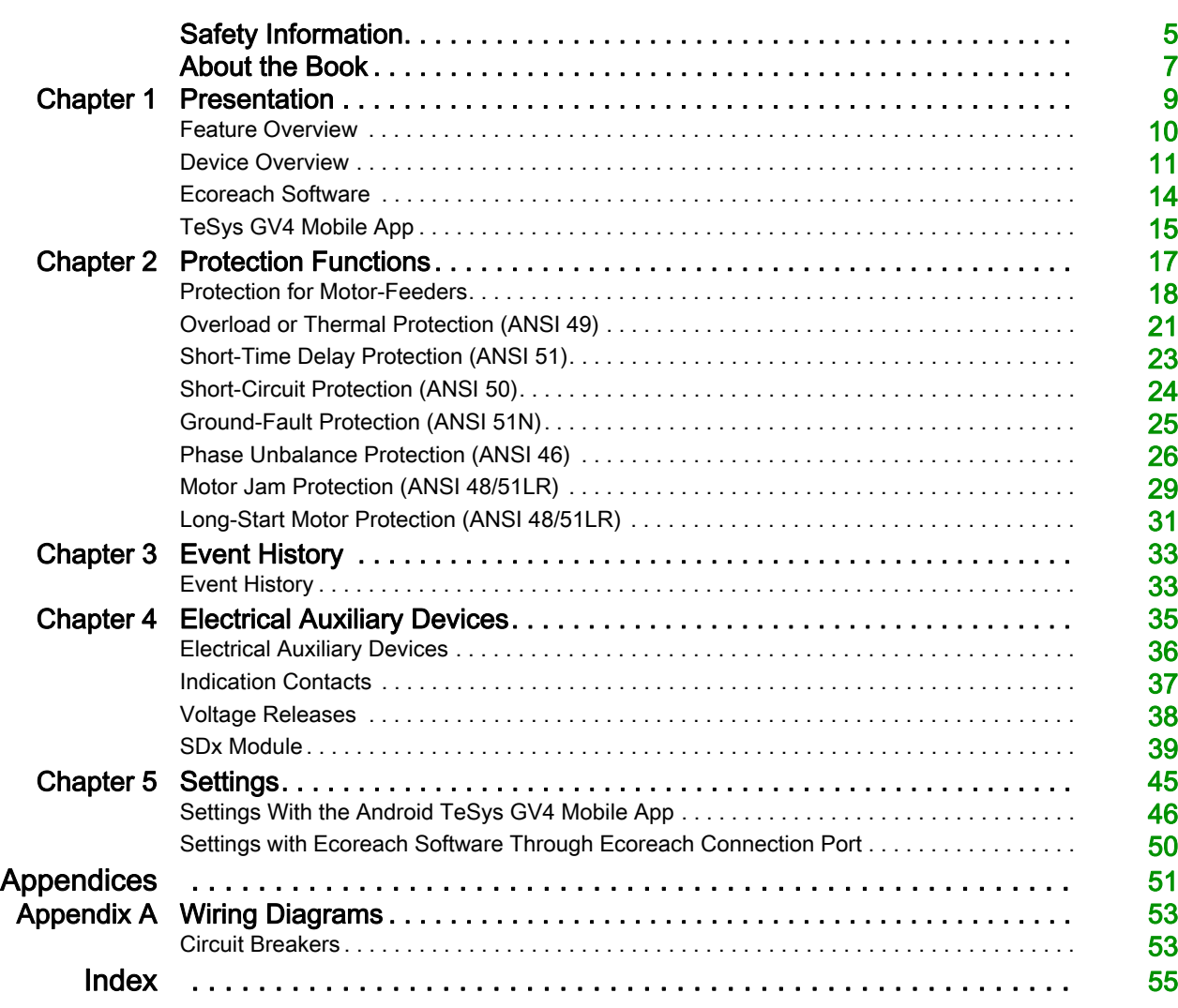

## <span id="page-4-0"></span>Safety Information

## Important Information

#### **NOTICE**

Read these instructions carefully, and look at the equipment to become familiar with the device before trying to install, operate, service, or maintain it. The following special messages may appear throughout this documentation or on the equipment to warn of potential hazards or to call attention to information that clarifies or simplifies a procedure.

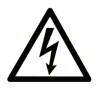

The addition of this symbol to a "Danger" or "Warning" safety label indicates that an electrical hazard exists which will result in personal injury if the instructions are not followed.

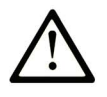

This is the safety alert symbol. It is used to alert you to potential personal injury hazards. Obey all safety messages that follow this symbol to avoid possible injury or death.

## **DANGER**

DANGER indicates a hazardous situation which, if not avoided, will result in death or serious injury.

## A WARNING

WARNING indicates a hazardous situation which, if not avoided, could result in death or serious injury.

## A CAUTION

CAUTION indicates a hazardous situation which, if not avoided, could result in minor or moderate injury.

## **NOTICE**

**NOTICE** is used to address practices not related to physical injury.

#### PLEASE NOTE

Electrical equipment should be installed, operated, serviced, and maintained only by qualified personnel. No responsibility is assumed by Schneider Electric for any consequences arising out of the use of this material.

A qualified person is one who has skills and knowledge related to the construction and operation of electrical equipment and its installation, and has received safety training to recognize and avoid the hazards involved.

## <span id="page-6-0"></span>About the Book

## At a Glance

#### Document Scope

This guide provides users, installers, and maintenance personnel with technical information needed to operate TeSys GV4P Multifunction devices in compliance with the IEC/EN and UL/CSA standards.

#### Validity Note

This document applies to TeSys GV4P Multifunction devices.

#### **Convention**

In this guide, the term *device* refers to:

- Multifunction motor circuit breaker (IEC standard)
- Multifunction manual motor protector (UL/CSA standards)

#### Related Documents

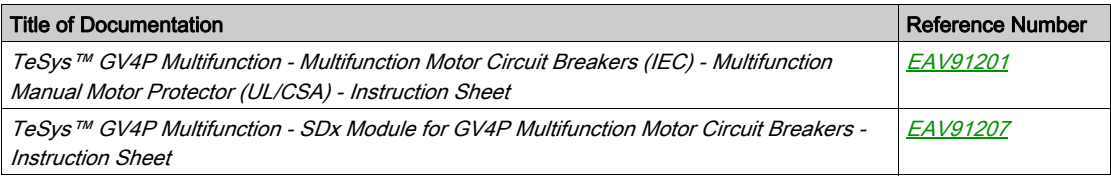

You can download these technical publications and other technical information from our website at https://www.schneider-electric.com/en/download

#### Trademark Notice

All trademarks are owned by Schneider Electric Industries SAS or its affiliated companies.

## What Is in This Chapter?

<span id="page-8-0"></span>This chapter contains the following topics:

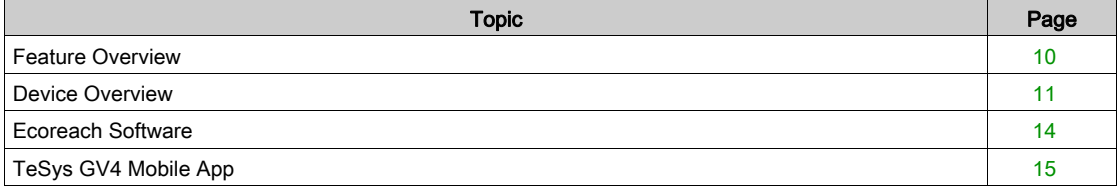

### <span id="page-9-1"></span><span id="page-9-0"></span>Feature Overview

#### Feature Overview

TeSys GV4P Multifunction devices have the following features:

- Devices rated from 2 to 115 A
- Dual class (10E and 20E)
- Available constructions: 3 poles
- Standard compliance to IEC/EN 60947-2, IEC/EN 60947-4-1, UL/CSA 60947-4-1
- Breaking capacities:
	- 25, 50, 100 kA at 415 Vac (IEC standard)
	- 18, 35, 65 kA at 480 V (UL standard)
- Voltage up to 690 Vac
- Field installable electrical accessories
- Optional terminations
- Optional operating mechanisms
- Optional voltage releases
- Optional auxiliary contacts
- Optional insulation accessories
- Optional locking accessories

## <span id="page-10-1"></span><span id="page-10-0"></span>Device Overview

#### <span id="page-10-2"></span>Device Description

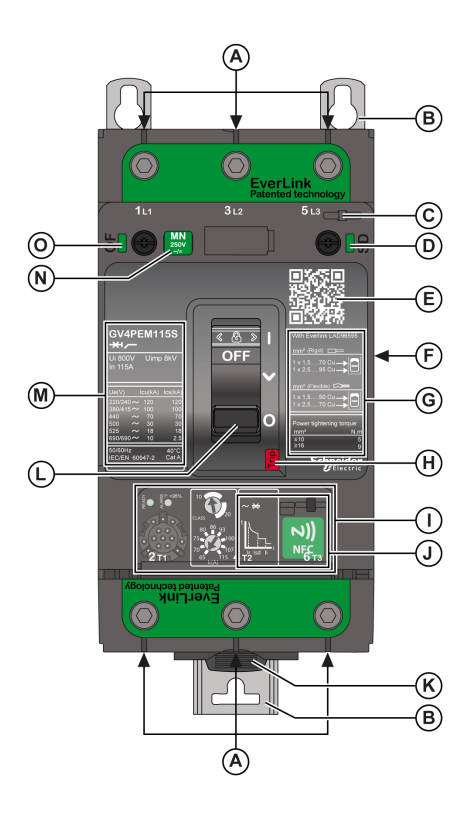

- A Power connection (EverLink™ lug, compression lug / busbar)
- **B** Panel mounting feet
- C Seal for cover<br>D SD presence i
- SD presence indicator
- E QR code to device information<br>F Device and accessory data lab
- Device and accessory data labels
- G Termination information
- H Push-to-trip button
- **I** Trip unit [\(see](#page-17-1) page 18)
- **J** NFC wireless communication zone<br>**K** DIN rail lock
- DIN rail lock
- L Toggle handle<br>M Device identific
- Device identification, certification marks, and IEC/EN interrupting ratings
- N MN or MX presence indicator
- O OF presence indicator

#### QR Code

Scan the QR code to get additional information about the device from the Schneider Electric website. To scan the QR code, use a smartphone that is equipped with a camera and installed with a QR code reader.

#### Accessories

The following accessories are available for the device.

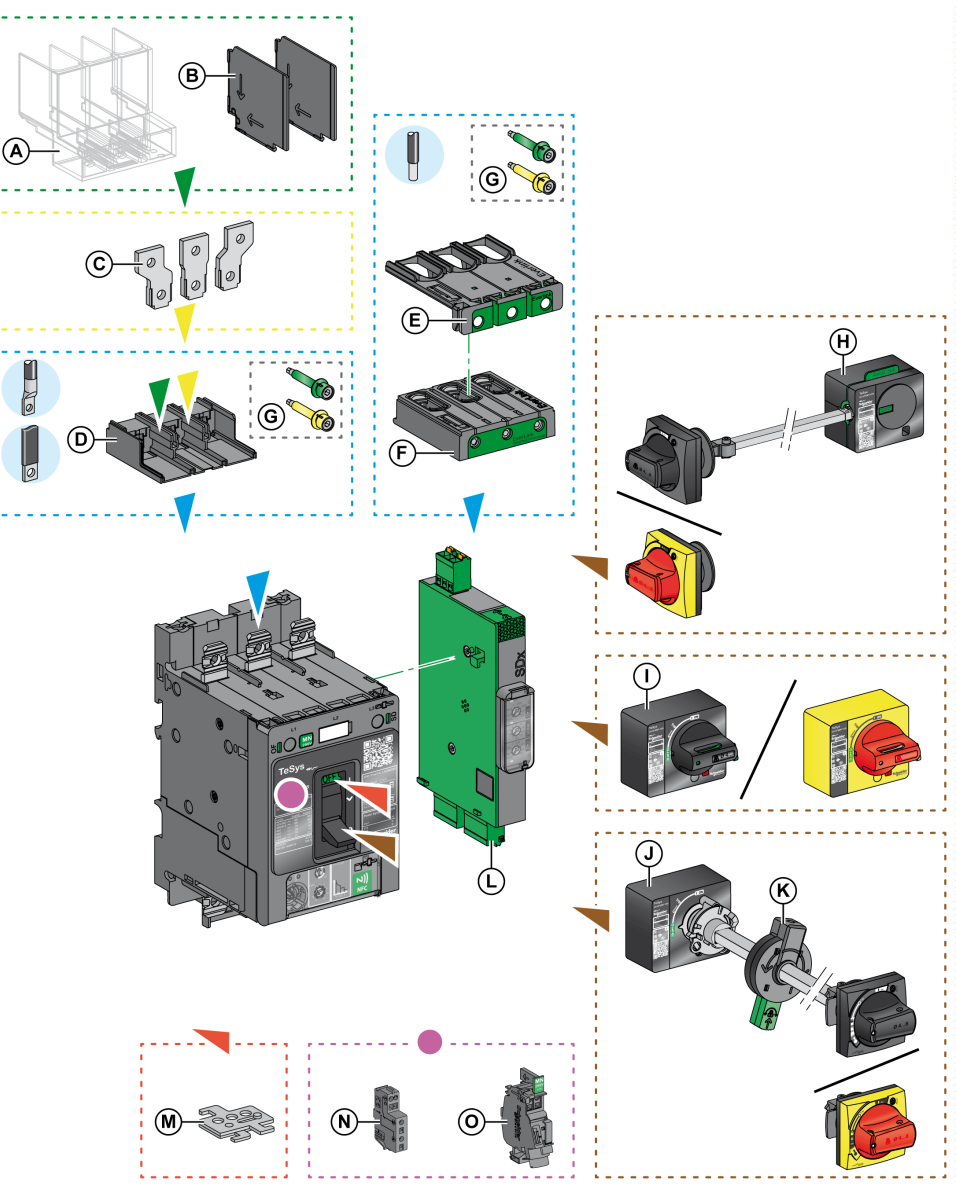

- A Long terminal shield
- **B** Interphase barriers
- C Terminal spreaders
- D Crimp lug/busbar connector
- **E** Large spacing cover for EverLink connector
- F EverLink connector
- G Torque limiting breakaway bits
- H Side rotary handle
- 
- I Direct mounted rotary handle
- **J** Extended rotary handle
- K Open door shaft operator<br>L SDx module
- SD<sub>x</sub> module
- M Removable toggle handle padlocking device (OFF only)
- **N** OF or SD auxiliary contact
- O MN or MX voltage release

### <span id="page-12-0"></span>Sealing Accessories

The following sealing accessories can help prevent unauthorized changes to the device.

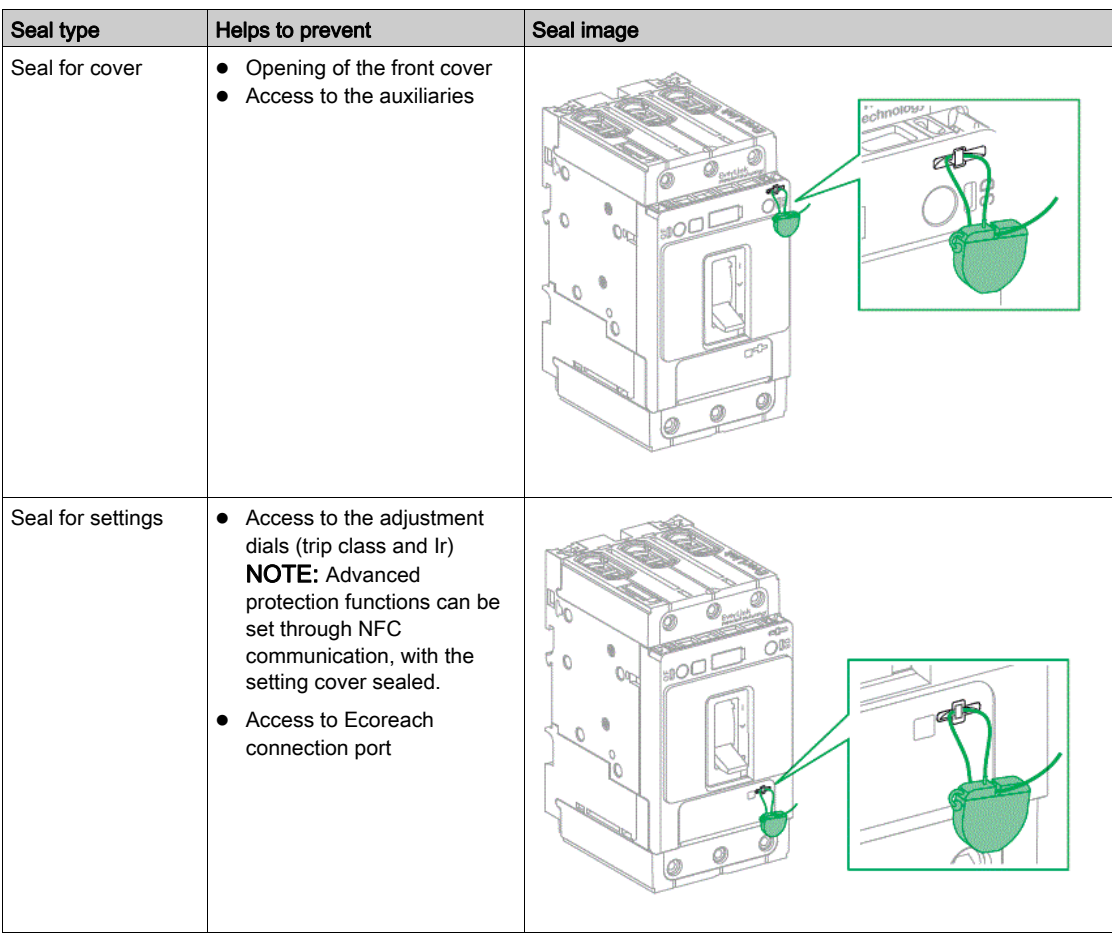

## <span id="page-13-1"></span><span id="page-13-0"></span>Ecoreach Software

#### **Overview**

Ecoreach software helps you to manage a project as part of testing, commissioning, and maintenance phases of the project life cycle. The innovative features in it provide simple ways to configure, and commission the smart electrical devices.

Ecoreach software automatically discovers the smart devices and allows you to add the devices for an easy configuration. Additionally, when the panels are under operation, any change of settings made can be easily identified and hence provides a system consistency during the operation and maintenance phase.

The Ecoreach software enables the configuration of the TeSys GV4P Multifunction device.

For more information, refer to *Ecoreach Online Help*.

Ecoreach software is available at [www.schneider-electric.com](http://www.schneider-electric.com/).

#### Key Features

Ecoreach software performs the following actions for the supported devices and modules:

- Create projects by device discovery
- Save Ecoreach projects in Ecoreach cloud repository
- Upload settings to the device and download settings from the device
- Compare the settings between the project and the device
- Generate and print the device settings report

#### Ecoreach Software and TeSys GV4P Multifunction Device

Use Ecoreach software to access the following information:

- Information about the device
- Display of the protection settings
- Setting of the advanced protection functions

## <span id="page-14-1"></span><span id="page-14-0"></span>TeSys GV4 Mobile App

#### **Presentation**

An Android smartphone with NFC communication and running the TeSys GV4 mobile app can be used to:

- Set the advanced protection of the TeSys GV4P Multifunction device.
- Access the trip and alarm history for day-to-day maintenance.

#### Downloading the Application

The TeSys GV4 mobile app can be downloaded as follows:

- By flashing the QR code on the front face of the TeSys GV4P Multifunction device to access a landing page. Click the link to go to Google Play Store from which the TeSys GV4 mobile app can be downloaded.
- From Google Play Store for Android smartphones.

The TeSys GV4 mobile app is optimized for a 127 mm (5 in) display screen.

#### Using the Application

Connecting to TeSys GV4 mobile app with an NFC connection is always possible, even when the device is not powered. It enables you to:

- Read information about the device
- Read and change the protection settings
- Save protection settings and write them to a TeSys GV4P Multifunction device
- Manage the trip and alarm history

For the details on how to connect, refer to the NFC connection procedure [\(see](#page-45-1) page 46).

## <span id="page-16-0"></span>**Chapter 2** Protection Functions

## What Is in This Chapter?

This chapter contains the following topics:

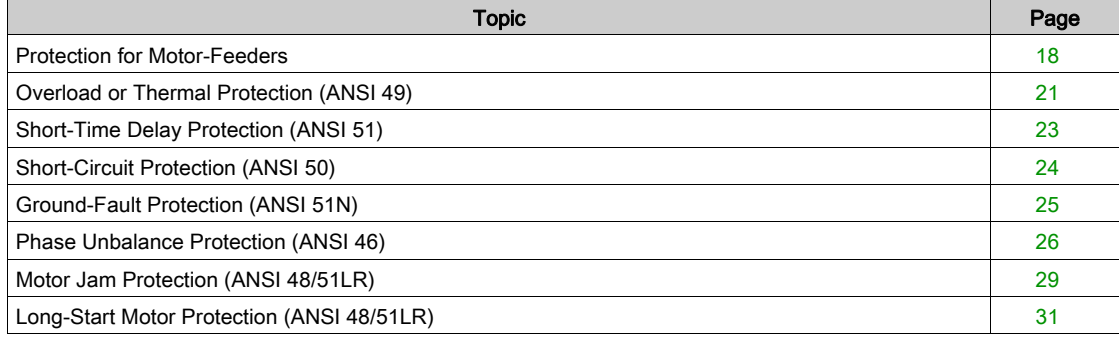

## <span id="page-17-2"></span><span id="page-17-0"></span>Protection for Motor-Feeders

#### Presentation

TeSys GV4P Multifunction devices:

- Provide protections for direct-on-line motor-feeders (direct-on-line starting is the most widely used type of motor-feeder).
- Integrate the basic protections (overload, short-circuit, and phase unbalance) for the motor-feeder and additional advanced protections for motor applications.
- Allow protection and coordination of the motor-feeder components that comply with the requirements of standard IEC/EN 60947-2 and IEC/EN 60947-4-1.
- Can be used to create motor-feeders with two devices.

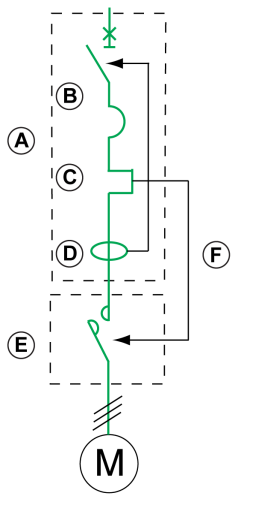

- A TeSys GV4P Multifunction device
- **B** Short-circuit protection
- C Overload protection
- **D** Ground-fault current protection<br>**E** Contactor
- **Contactor**
- F SDx module option (SDTAM function)

#### <span id="page-17-1"></span>Trip Unit Description

The adjustment dials and indications are accessible after opening the setting cover.

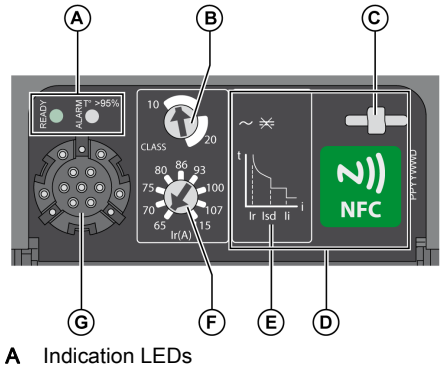

- 
- **B** Trip class setting
- C Seal for setting cover
- D NFC wireless communication zone
- E Tripping curve
- F Overload or thermal protection setting (Ir)
- G Ecoreach connection port

### Indication LEDs

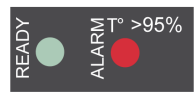

Indication LEDs on the front of the trip unit indicate its operational state.

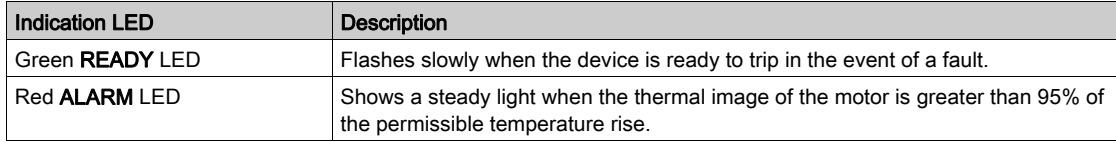

#### Protection Functions

The following figure and table define the protection functions for trip units:

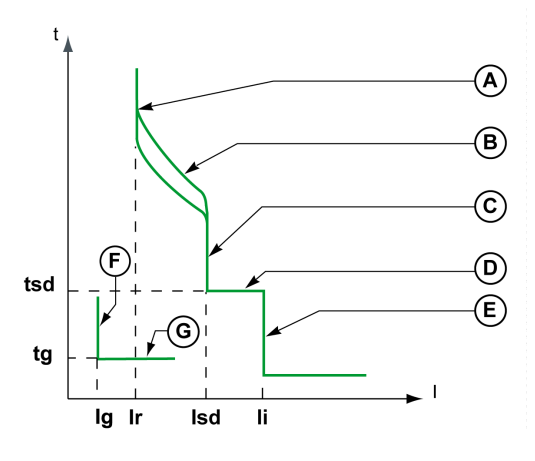

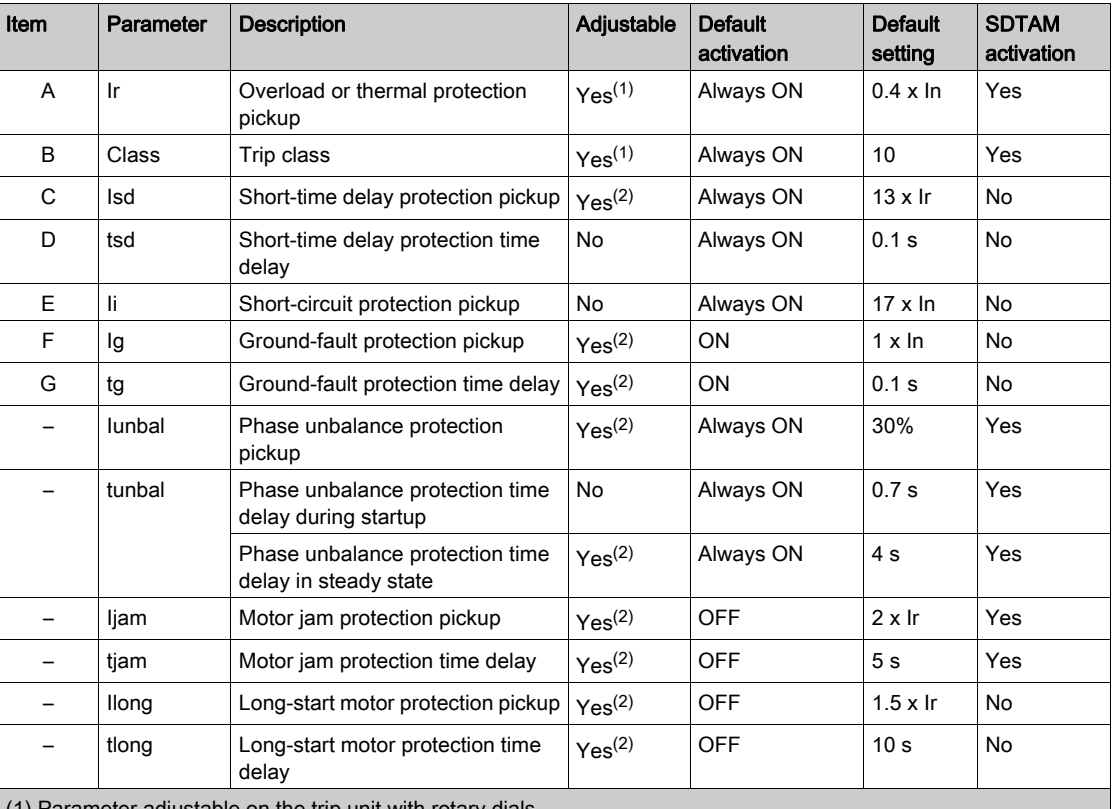

'arameter adjustable on the trip unit with rotary dials (1) Parameter adjustable (<br>(2) Parameter adjustable:

With the TeSys GV4 mobile app [\(see](#page-45-0) page 46).

With Ecoreach software [\(see](#page-49-0) page 50).

Each function is reviewed in detail on the following pages.

#### Setting the Protection

Set the overload or thermal protection pickup (Ir) and trip class (Class) by using the dials on the device.

Set the other protections:

- With the TeSys GV4 mobile app [\(see](#page-45-0) page 46).
- With Ecoreach software [\(see](#page-49-0) page 50).

#### Reflex Tripping

The system of reflex protection breaks very high fault currents by mechanically tripping the device with a piston actuated directly by the pressure produced in the device from a short-circuit. This piston operates the opening mechanism, resulting in ultra-fast device tripping.

#### Operating States

The TeSys GV4P Multifunction device considers the application to be operating as soon as the 10% of Ir pickup is crossed in a positive direction by the motor current.

Two operating states are considered:

- Startup state
- Steady state

#### Startup State

The application is considered to be in startup state according to the following criteria:

- Start: As soon as the 10% of Ir pickup is crossed in a positive direction by the motor current.
- End: As soon as the Id pickup is crossed in a negative direction or at maximum after a td time delay defined as follows:
	- $\circ$  If long-start protection has not been activated (default setting), the Id pickup equals 1.5 x Ir and the td time delay equals 10 s (non-adjustable parameters).
		- Exceeding the 10 s time delay does not result in tripping.
	- o If long-start protection has been activated, the Id pickup equals Ilong and the td time delay equals tlong (adjustable parameters).

Exceeding the tlong time delay results in long-start protection tripping.

NOTE: The trip unit filters the subtransient state (first current peak of approximately 20 ms on contactor closing). This current peak is not therefore taken into account when assessing whether the Id pickup has been crossed.

#### Steady State

The application is considered to be in steady state according to the following criteria:

- Start: As soon as startup ends.
- End: As soon as the 10% of Ir pickup is crossed in a negative direction by the motor current.

#### Operating Diagram

The following diagrams show the two cases of transition between startup and steady state:

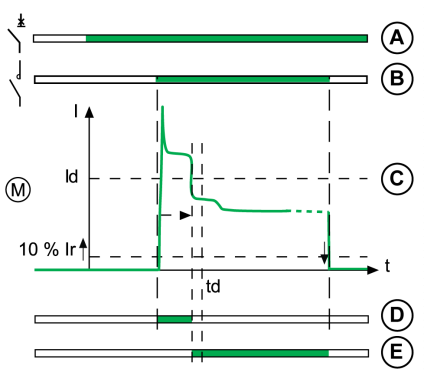

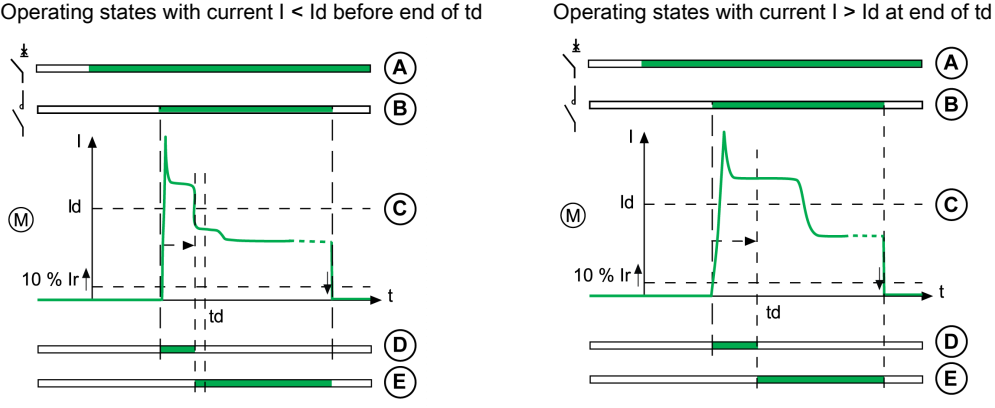

- A TeSys GV4P Multifunction device status (green: ON position)
- B Contactor status (green: ON position)
- C Current in the motor
- D Operating state: startup state (green: active state)
- E Operating state: steady state (green: active state)

## <span id="page-20-1"></span><span id="page-20-0"></span>Overload or Thermal Protection (ANSI 49)

#### **Presentation**

Overload or thermal protection protects all types of motor applications against overload currents.

#### Operating Principle

Overload or thermal protection is I2t IDMT (Inverse Definite Minimum Time):

- It incorporates the motor thermal image function.
- It can be configured as the Ir pickup and as the trip class (Class).

Tripping curve:

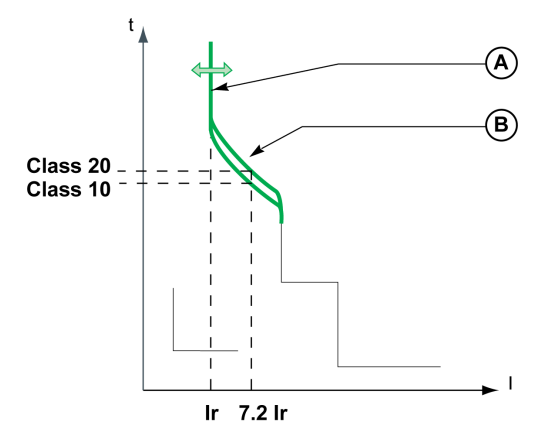

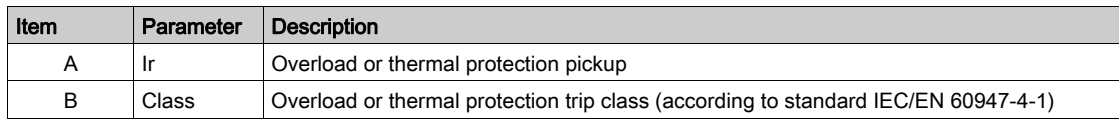

NOTE: In presence of a thermal fault, the optional SDx module [\(see](#page-38-0) page 39) can be used to perform the SDTAM function and command contactor opening instead of device tripping.

#### Ir Pickup Setting Value

The overload or thermal protection pickup (Ir) is set by using a multi-position dial.

The default Ir pickup setting value is 0.4 x In (minimum dial value).

The overload or thermal protection tripping range is 1.05–1.20 x Ir according to standard IEC/EN 60947-4- 1.

The following table shows the preset values of the adjustment dial Ir in amperes for each current rating In:

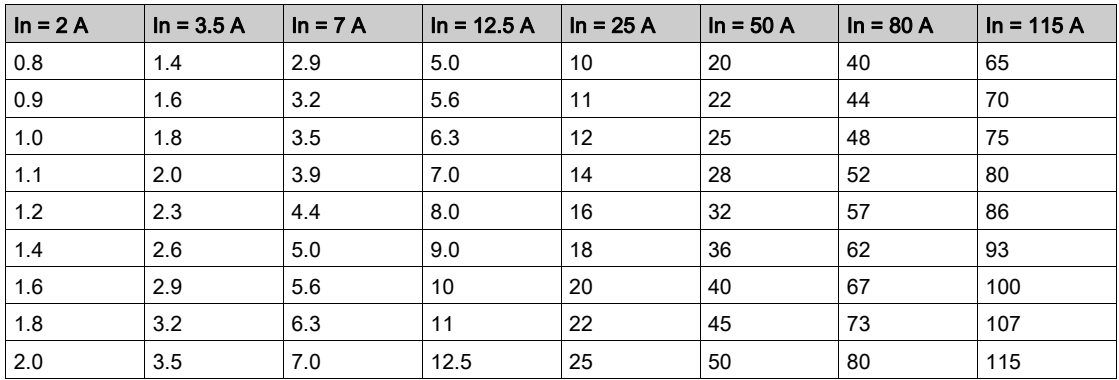

#### Trip Class Setting Value

The trip class (Class) is set by using an adjustment dial:

- Class 10E (default value)
- Class 20E

The trip class corresponds to the value of the tripping time delay for a current of 7.2 x Ir according to standard IEC/EN 60947-4-1.

#### Motor Thermal Image

The model representing heat rise and cooling in a motor load is constructed according to the algorithm for calculating the thermal demand taking account of the iron and copper losses.

The following figure represents the limit curves for the iron and copper components calculated for class 20E:

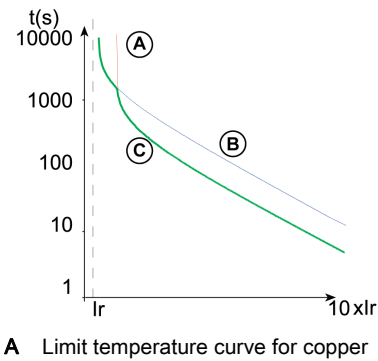

- **B** Limit temperature curve for iron
- C Tripping curve (low envelope)

#### Thermal Memory

The trip unit uses a thermal memory function to protect the motor from overheating in case of low amplitude repetitive faults. Electronic protection without thermal memory function does not protect against repetitive faults because the duration of each overload above the pickup setting is too short to cause tripping. However, each overload causes a temperature rise in the installation. The cumulative effect of successive overloads can overheat the system. The thermal memory function remembers and integrates the thermal heating caused by each pickup setting overrun.

The thermal memory function remembers the thermal heating values for 20 minutes before or after tripping.

Example: Comparison of the heat rise calculation without thermal image (diagram A) and with thermal image (diagram B)

Diagram A Diagram B

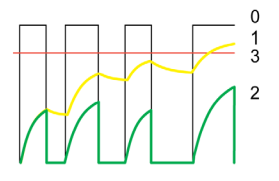

- 0 Load control (cyclical)
- Motor temperature
- 2 Thermal level calculated without thermal image (diagram A), with thermal image (diagram B)
- 3 Overload or thermal protection level

With thermal image, the trip unit adds the thermal effect of successive current pulses. Tripping occurs based on the actual thermal state of the motor.

#### Cooling Fan

The thermal image of the motor is calculated taking account of the fact that the motor is self-cooled (fan mounted on the shaft end).

## <span id="page-22-1"></span><span id="page-22-0"></span>Short-Time Delay Protection (ANSI 51)

#### **Presentation**

Short-time delay protection protects all types of motor applications against short-circuit currents.

Short-time delay protection lets through motor starting currents but protects cables and motor starter devices and allows not to oversize them (useful for wide range settings circuit breakers).

#### Operating Principle

Short-time delay protection is definite time. It can be configured as the Isd pickup.

Tripping curve:  $t_{\lambda}$  $\widehat{\mathbf{A}}$ င  $(\mathsf{D})$ tsd **Isd** 

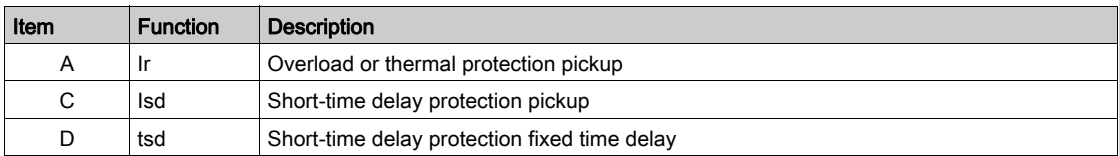

#### Setting the Short-Time Delay Protection

Set the Isd pickup:

- $\bullet$  With the TeSys GV4 mobile app [\(see](#page-45-0) page 46).
- With Ecoreach software [\(see](#page-49-0) page 50).

#### Isd Pickup Setting Value

The Isd pickup setting value is in multiples of Ir.

The default Isd pickup setting value is 13 x Ir (maximum value).

The pickup setting range is  $5-13 \times 1$ r. The increment is  $0.5 \times 1$ r.

The accuracy range is +/-15%.

#### tsd Time Delay Value

- The time delay cannot be adjusted.
- The hold time is 60 ms.
- The maximum breaking time is 140 ms.

## <span id="page-23-1"></span><span id="page-23-0"></span>Short-Circuit Protection (ANSI 50)

#### Presentation

Short-circuit protection protects all types of motor applications against very high intensity short-circuit currents.

#### Operating Principle

Short-circuit protection is fixed: the pickup value is determined by the current rating In. Protection is instantaneous.

Tripping curve:

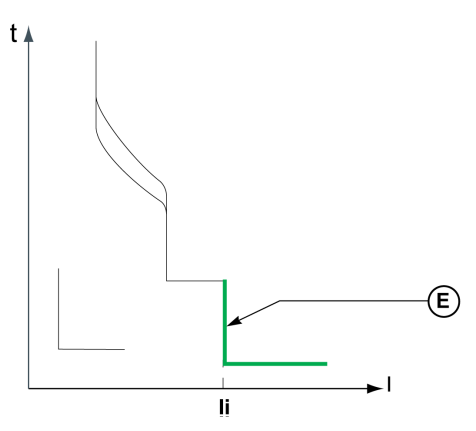

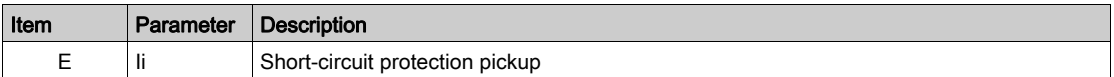

#### **Ii Pickup Value**

The Ii pickup value is directly determined by the rated current of the device and is equal to 17 x In. The accuracy range is +/-15%.

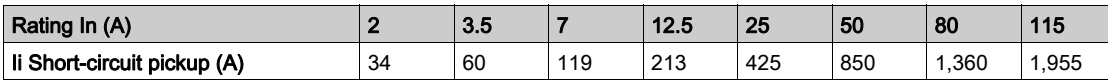

The hold time is 0 ms.

The maximum breaking time is 20 ms.

## <span id="page-24-1"></span><span id="page-24-0"></span>Ground-Fault Protection (ANSI 51N)

#### **Presentation**

Ground-fault protection protects all types of motor applications against ground-fault currents in a TN-S system.

Ground-fault protection is activated during startup and in steady state.

#### Operating Principle

Ground-fault protection is definite time. It can be configured as Ig pickup and as tg tripping time delay. Tripping curve:

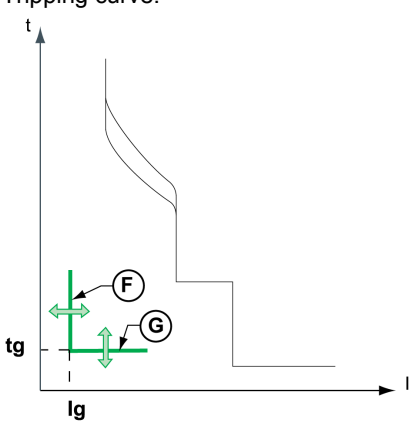

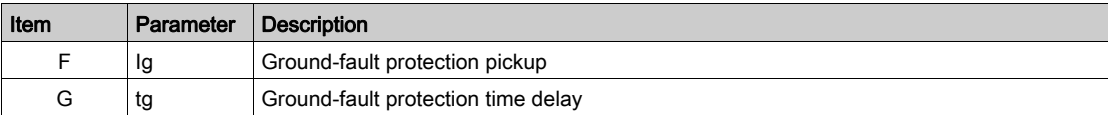

#### Setting the Ground-Fault Protection

Ground-fault protection can be enabled or disabled. The protection is enabled by default.

Set the Ig pickup and tg time delay:

- $\bullet$  With the TeSys GV4 mobile app [\(see](#page-45-0) page 46).
- With Ecoreach software [\(see](#page-49-0) page 50).

#### Ig Pickup Setting Values

Pickup setting range:

- 0.7–1 x In for devices with nominal current from 2 to 50 A
- 0.4–1 x In for devices with nominal current from 80 to 115 A

The default Ig pickup setting value is 1 x In.

The increment is 0.05 x In.

The accuracy range is +/-10%.

#### tg Time Delay Setting Values

The tg time delay setting value is in seconds.

The default tg time delay setting is 0.1 s.

The following table shows tg setting values in second (s) and the associated hold and breaking times in milliseconds (ms):

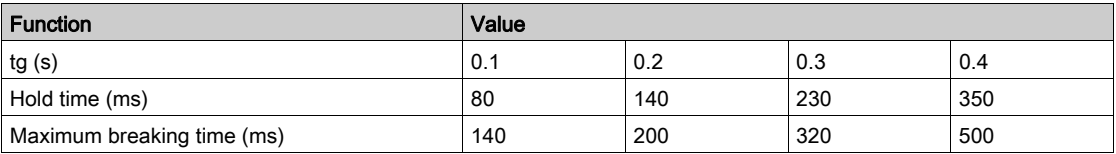

### <span id="page-25-1"></span><span id="page-25-0"></span>Phase Unbalance Protection (ANSI 46)

#### **Presentation**

Unbalances of the motor phase currents lead to significant heat rise and braking torques that can cause premature deterioration of the motor. These effects are amplified during startup: protection must be almost immediate.

#### **Description**

Phase unbalance protection:

 Calculates the current unbalance for each phase, compared to the average current, expressed as a percentage:

$$
lawg = \frac{(11 + 12 + 13)}{3}
$$

Ik unbalance (%) =  $\frac{lk - lay}{layg} \times 100$  where k = 1, 2, 3

Compares the value of the maximum current unbalance with the Iunbal protection pickup.

The following diagram shows a maximum positive unbalance on phase 2:

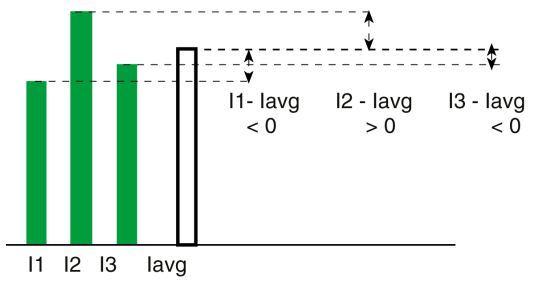

If the maximum current unbalance value is higher than the phase unbalance protection Iunbal pickup, the tunbal time delay is actuated.

Phase unbalance protection cannot be deactivated.

Phase unbalance protection is activated during startup and in steady state.

#### Operating Principle

 The current unbalance does not fall below the Iunbal pickup before the end of the tunbal time delay: the phase unbalance protection trips. The behavior of the protection differs according to the motor operating conditions:

A: Activation of startup phase.

B: Activation of protection time delay as soon as the pickup is

C: Protection tripped at the end of the fixed time delay of 0.7 s.

B: Activation of protection time delay as soon as the pickup is

C: Protection tripped at the end of the adjustable time delay.

During startup:

crossed.

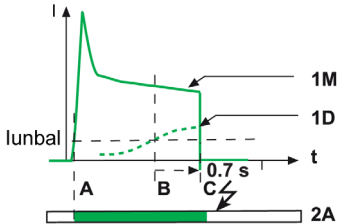

- 1M Motor current
- 1D Maximum unbalance of the motor phase currents
- 2A Monitoring by phase unbalance protection during startup White: Not active

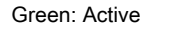

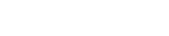

A: Activation of steady state phase.

In steady state:

crossed.

- 1M  $10^{\circ}$ lunbal t tunba  $\overline{\mathcal{L}}$ .<br>A 'B  $2B$
- 1M Motor current
- 1D Maximum unbalance of the motor phase currents
- 2B Monitoring by phase unbalance protection in steady state White: Not active Green: Active
- The current unbalance falls below the Iunbal pickup before the end of the tunbal time delay: the phase unbalance protection does not trip.

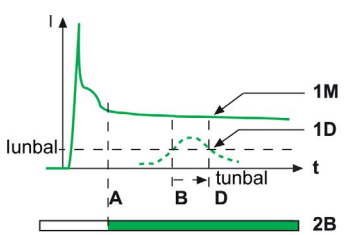

- 
- 1M Motor current
- 1D Maximum unbalance of the motor phase currents 2B Monitoring by phase unbalance protection in steady state White: Not active Green: Active
- NOTE: The SDx module (set on SDTAM early tripping protection function) can be used to open the contactor instead of tripping the device.
- B: Activation of protection time delay as soon as the pickup is crossed.
- D: Time delay is reset.

#### Setting the Protection

Set the Iunbal pickup and the tunbal time delay:

- $\bullet$  With the TeSys GV4 mobile app [\(see](#page-45-0) page 46).
- With Ecoreach software [\(see](#page-49-0) page 50).

#### Iunbal Pickup Setting Value

The Iunbal pickup setting value is expressed as a percentage of the average current.

The pickup setting range is 10–40%. The increment is 1%. The default pickup setting value is 30%. The accuracy range is +/-20%.

#### tunbal Time Delay Setting Value

The tunbal time delay setting value is in seconds.

- The tunbal time delay setting depends on the operating conditions:
- During startup, the value of the time delay cannot be adjusted and equals 0.7 s.
- $\bullet$  In steady state, the setting range is 1–10 s. The increment is 1 s. The default time delay setting value is 4 s.

### <span id="page-28-1"></span><span id="page-28-0"></span>Motor Jam Protection (ANSI 48/51LR)

#### **Presentation**

Motor jam protection provides additional protection in order to:

- Detect overtorque.
- Monitor mechanical malfunction.
- Detect malfunctions more quickly on machines for which the motor is oversized.

Examples of machines with a significant risk of jamming: conveyors, crushers and kneaders, fans, pumps and compressors.

#### **Description**

Motor jam protection compares the value of the average motor current Iavg with the setting value of the protection Ijam pickup. If the average motor current Iavg exceeds the Ijam pickup, the protection tjam time delay is actuated.

By default, motor jam protection is not active.

After function setting, motor jam protection is:

- Active in steady state.
- Disabled during startup.

#### Operating Principle

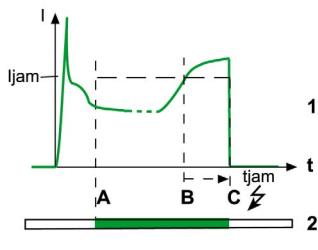

1 Motor current

2 Monitoring by motor jam protection White: Not active (during startup) Green: Active (steady state)

The average motor current Iavg does not fall back below the protection Ijam pickup before the end of the tjam time delay (jammed motor). Motor jam protection trips:

- A: Protection activated (change to steady state).
- **B**: Activation of protection time delay as soon as the pickup threshold is crossed.
- C: Protection tripped at the end of the time delay.

The average motor current Iavg falls back and stays below the protection Ijam pickup before the end of the tjam time delay (occasional overload). Motor jam protection does not trip: B: Activation of protection time delay as soon as the pickup

- threshold is crossed
- D: Time delay is reset.

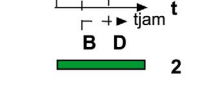

1 Motor current

2 Monitoring by motor jam protection White: Not active (during startup) Green: Active (steady state)

NOTE: The SDx module (set on SDTAM early tripping protection function) can be used to open the contactor instead of tripping the device.

#### Setting the Protection

Motor jam protection can be enabled or disabled. The protection is disabled by default.

Set the Ijam pickup and the tiam time delay:

- $\bullet$  With the TeSys GV4 mobile app *(see page 46)*.
- With Ecoreach software [\(see](#page-49-0) page 50).

#### Ijam Pickup Setting Value

The Ijam pickup setting value is in multiples of Ir.

The pickup setting range is 1.5–8 x Ir. The increment is 0.1 x Ir. The default pickup setting value is 2 x Ir. The accuracy range is +/-10%.

#### tjam Time Delay Setting Value

The tjam time delay setting value is in seconds.

The tjam time delay setting range is 1–30 s. The increment is 1 s. The default time delay setting value is 5 s.

## <span id="page-30-1"></span><span id="page-30-0"></span>Long-Start Motor Protection (ANSI 48/51LR)

#### **Presentation**

Long-start motor protection provides additional protection:

- For machines at risk of difficult starting:
	- o High inertia machines
	- o High resistive torque machines
	- o Machines with fluctuating load from steady state

Examples of machines with a significant risk of difficult starting: fans, compressors.

- To avoid no-load starts:
	- Load not present
	- o Machines oversized for the application

#### **Description**

Long-start motor protection is activated as soon as the average motor current Iavg exceeds 10% of the Ir setting value: the protection tlong time delay is actuated. Long-start motor protection compares the value of the average motor current Iavg with the setting value of the protection Ilong pickup.

By default, long-start motor protection is not active.

After function setting, long-start motor protection is:

- Active during startup
- Not active in steady state

#### Operating Principle (Difficult Starting)

On starting, the average motor current Iavg overruns the long-start motor protection Ilong pickup. The protection remains active as long as the average motor current Iavg has not fallen below the Ilong pickup.

The curve can evolve in one of two ways:

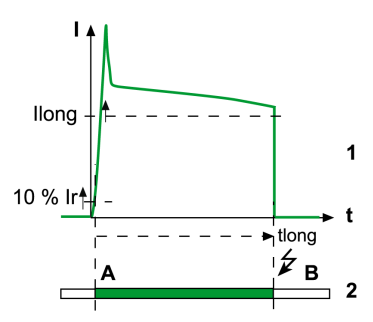

- 1 Motor current
- 2 Activation of long-start motor protection tlong time delay White: Protection not active Green: Protection active

The average motor current Iavg has not fallen below the Ilong pickup before the end of the tlong time delay (starting with a too large load). Long-start motor protection trips:

- A: Activation of protection time delay (10% of Ir pickup is exceeded).
- **B**: Protection tripped at the end of the time delay.

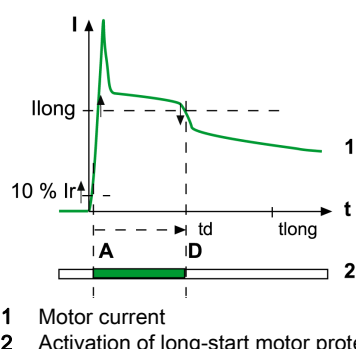

2 Activation of long-start motor protection tlong time delay White: Protection not active Green: Protection active

The average motor current Iavg falls below the Ilong pickup before the end of the tlong time delay (correct starting). Long-start motor protection does not trip:

- A: Activation of protection time delay (10% of Ir pickup is exceeded).
- D: Deactivation of protection.

#### Operating Principle (No-Load Starting)

On starting, the average motor current Iavg does not exceed the long-start motor protection Ilong pickup. The protection remains active as long as the value of the average current Iavg has not fallen below 10% of the Ir setting value.

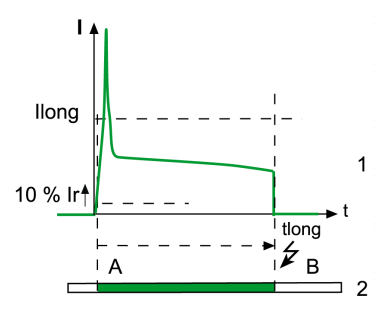

1 Motor current

2 Activation of long-start motor protection time delay White: Protection not active Green: Protection active

The motor current has not fallen below 10% of the Ir setting value before the end of the tlong time delay: long-start motor protection trips.

- A: Activation of protection time delay (10% of Ir pickup is exceeded)
- **B**: Protection tripped at the end of the time delay

If the motor current falls back below 10% of the Ir setting value before the end of the protection tlong time delay (for example on contactor opening), long-start motor protection does not trip.

NOTE: The trip unit filters the subtransient state (first current peak of approximately 20 ms on contactor closing). This current peak is not therefore taken into account when assessing whether the Ilong pickup has been crossed.

#### Setting the Protection

Long-start motor protection can be enabled or disabled. The protection is disabled by default.

Set the Ilong pickup and tlong time delay:

- With the TeSys GV4 mobile app [\(see](#page-45-0) page 46).
- With Ecoreach software [\(see](#page-49-0) page 50).

#### Ilong Pickup Setting Value

The pickup setting range is 1.5–8 x Ir. The increment is 0.1 x Ir. The default pickup setting value is 1.5 x Ir. The accuracy range is +/-10%.

#### tlong Time Delay Setting Value

The tlong time delay setting value is in seconds.

The tlong time delay setting range is 1–200 s. The increment is 1 s. The default time delay setting value is 10 s.

## <span id="page-32-0"></span>Chapter 3 Event History

## <span id="page-32-1"></span>Event History

#### **Overview**

All events of trip and alarm detected by the device are logged in the event history.

Event history can be consulted on the TeSys GV4 mobile app.

Events are categorized as trips or alarms:

- A trip is an event generated when the circuit breaker trips.
- An alarm indicates that a threshold is reached.

For a trip, the following information is logged in the event history:

- Name of the trip
- Phase during which trip occurred:
	- o Power-up phase
	- o Startup state phase
	- o Steady state phase

For an alarm, the following information is logged in the event history:

- Name of the alarm
- Counter indicating the number of times the alarm has occurred. It is updated every 15 minutes or after a trip.

#### Number of Events in Event History

The maximum number of events logged in the history is 16 for the trip and alarms. When the history is full, each new event overwrites the oldest event.

#### Displaying Event History on TeSys GV4 Mobile App

All events logged in the event history are displayed on the TeSys GV4 mobile app through NFC communication. They are displayed in chronological order, with the most recent event displayed at the top of the list.

A pictogram indicates the type of event:

- $\mathbf{D}$  Trip
- **Alarm**

The event history can be cleared in the TeSys GV4 mobile app [\(see](#page-48-0) page 49).

#### List of Trip Events

The following trip events are logged in the event history:

- Ground-fault trip (Ig)
- Overload trip (Ir)
- Short-time delay trip (Isd)
- Short-circuit trip (Ii)
- Phase unbalance trip (lunb)
- Jam trip (Ijam)
- Long-start trip (Ilong)
- Internal fault

#### List of Alarm Events

The following alarm events are logged in the event history:

- Overload alarm (T>95%)
- Overload alarm (xx s before trip)
- Overload tripping alarm (SDTAM)
- Internal fault
- Electronic push-to-trip

## <span id="page-34-0"></span>**Chapter 4** Electrical Auxiliary Devices

## What Is in This Chapter?

This chapter contains the following topics:

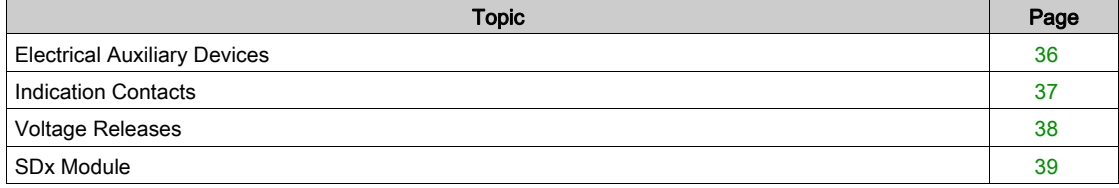

## <span id="page-35-1"></span><span id="page-35-0"></span>Electrical Auxiliary Devices

#### Summary of Electrical Auxiliary Devices

The following table shows electrical auxiliary devices that can be added to devices. They can be installed on site. For more information, see the TeSys GV4P Multifunction Catalog.

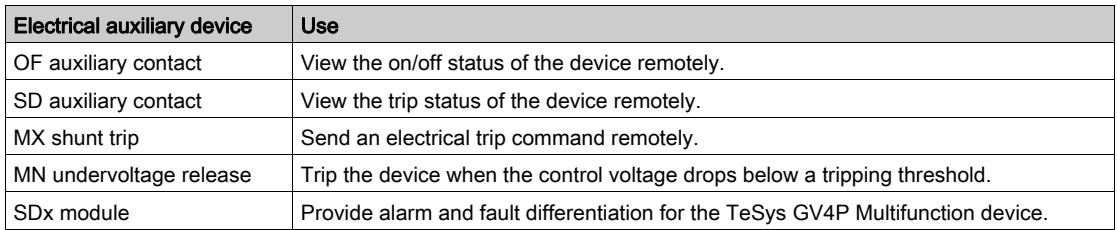

#### <span id="page-35-2"></span>Slots for Electrical Auxiliary Devices

The following figures show the available slots for electrical auxiliary devices mounted in the case of or outside the device. One auxiliary can be installed in each slot, except two for the SDx module. For more information, see the TeSys GV4P Multifunction Catalog.

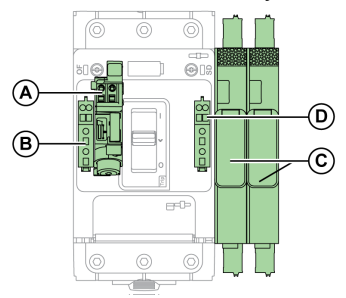

- A MN undervoltage release or MX shunt trip
- **B** OF auxiliary contact
- C SDx modules (two maximum)
- D SD auxiliary contact

### <span id="page-36-1"></span><span id="page-36-0"></span>Indication Contacts

#### Characteristics of Indication Contacts

Use indication contacts to view the status of the device remotely.

Indication contacts are located under the front face of the device, in a compartment that is isolated from the power circuits. When an indication contact is present, a green flag is displayed on the front of the device.

The contacts used for indication contacts are common point changeover contacts.

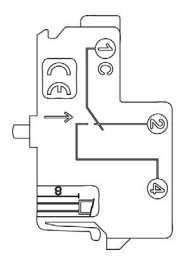

#### C(1) Common

NC(2) Normally closed contact. The NC contact is normally closed when the device is in the O (OFF) position.

NO(4) Normally open contact. The NO contact is normally open when the device is in the O (OFF) position.

NOTE: The indication contact provides either OF or SD indication functions, depending on its location in the device.

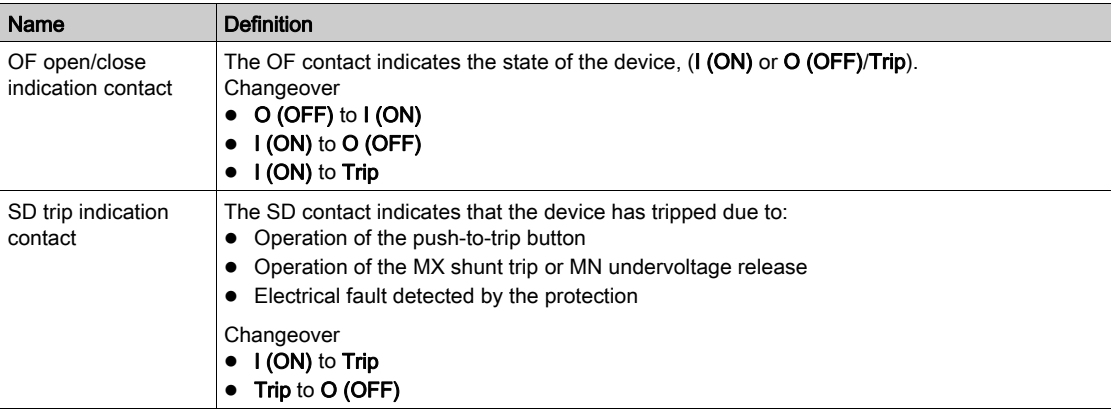

#### <span id="page-36-2"></span>Operation of the Indication Contacts

The following figures show the position of the indication contacts for each position of the handle and main contacts.

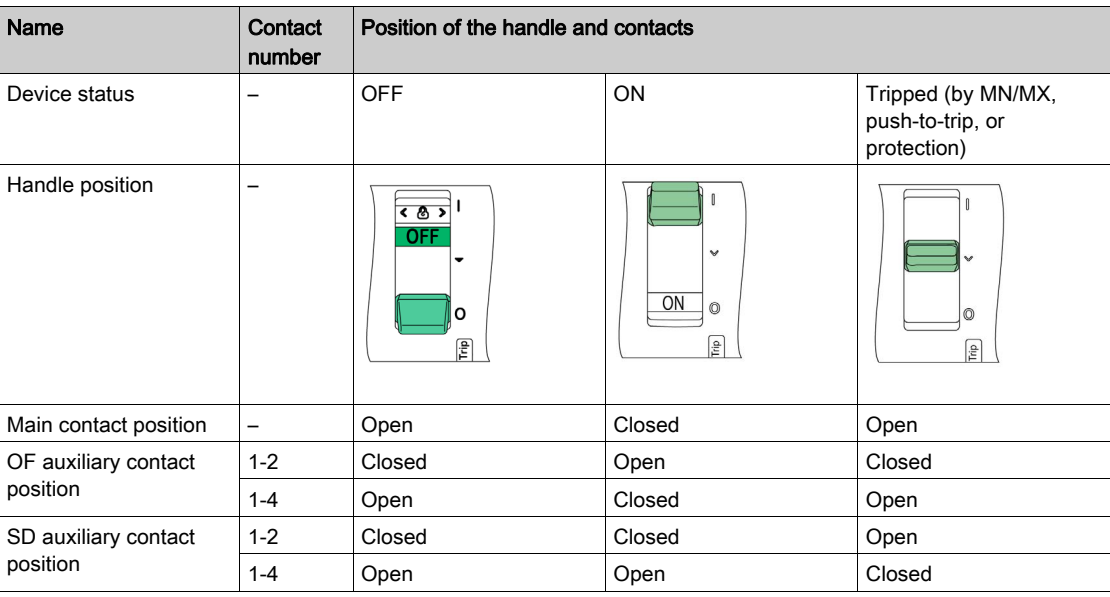

### <span id="page-37-1"></span><span id="page-37-0"></span>Voltage Releases

#### **Characteristics**

The following voltage release auxiliaries are operated remotely by an electrical trip command:

- MX shunt trip
- MN undervoltage release

NOTE: It is recommended to test the operation of a voltage release at regular intervals, such as every six months.

Voltage release auxiliaries are installed in the case under the front face of the device. The presence and characteristics of a voltage release auxiliary are displayed through a window on the front face.

The characteristics of voltage release auxiliaries comply with IEC/EN 60947-2 recommendations.

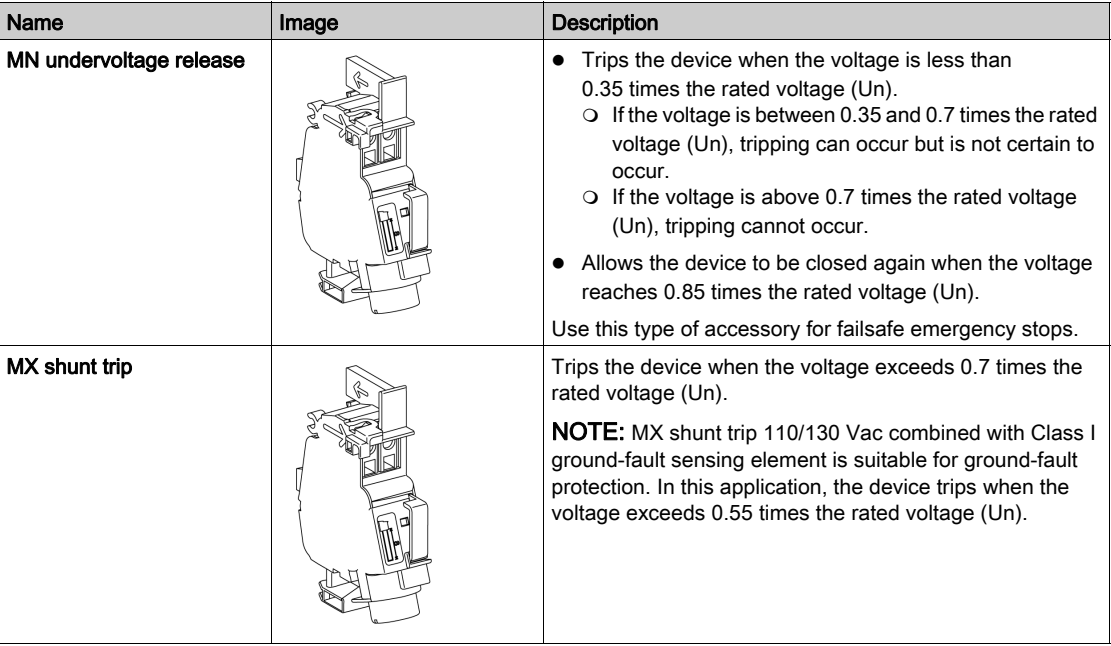

## <span id="page-38-1"></span><span id="page-38-0"></span>SDx Module

#### Introduction

One or two optional SDx modules can be installed on the right side of a TeSys GV4P Multifunction device. The SDx module has two outputs and provides alarms and fault differentiation. The SDx module receives data from the device through an optical link.

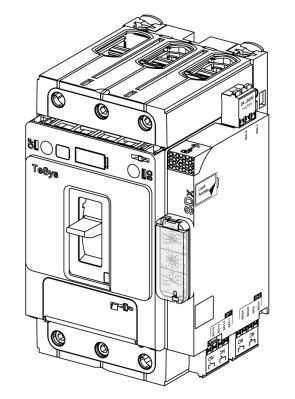

#### **Description**

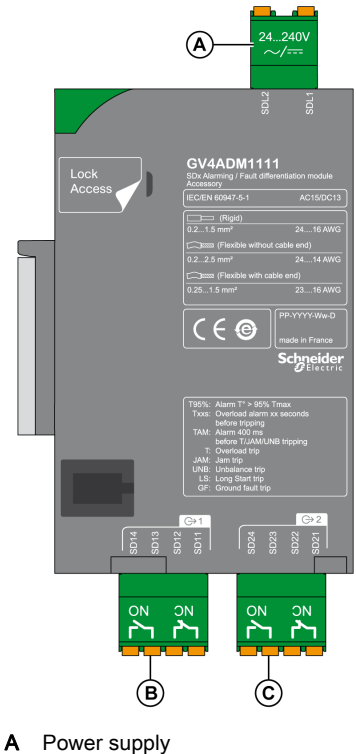

- B Output 1 (1NO+1NC)
- C Output 2 (1NO+1NC)

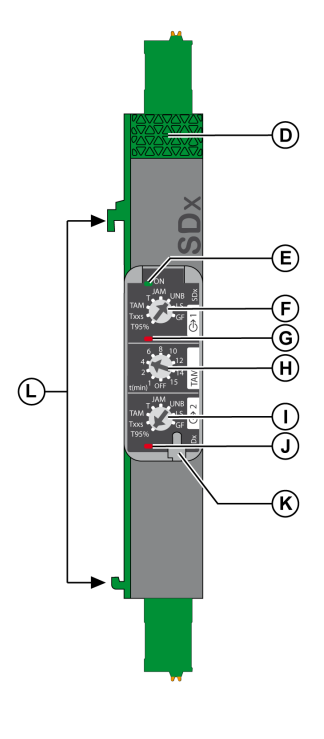

- D Lock knob
- E SDx module status OFF: SDx module not powered
- Green: SDx module powered<br>F Output 1 setting dial Output 1 setting dial
- G Output 1 status LED
	- OFF: output de-activated Red: output activated
- H SDTAM mode and automatic reset time setting
- Output 2 setting dial
- J Output 2 status LED OFF: output de-activated
- Red: output activated<br>K Seal for setting cover Seal for setting cover
- L Clips to attach to device

#### SDx Module Characteristics

Power supply: 24–240 Vac/Vdc

- Output characteristics:
- Voltage: 24–250 Vac/Vdc
- Current: 2 mA–5 A maximum
- Power:
	- 2,000 VA maximum
	- 240 W maximum

#### Output Settings

The function assigned to each output of the SDx module is set by using a setting dial. Each output can be assigned with one of the following indications:

- Overload alarm (T95%): The thermal image of the motor is greater than 95% of the permissible temperature rise.
- Overload alarm xx seconds before tripping (Txxs): In the event of a constant load, the device trips in xx seconds.
- Alarm before tripping (TAM): In the event of a phase unbalance, overload, or on a jam, this output is activated to open the contactor and avoid device tripping. In this case, contact can be manually or automatically reset after an adjustable cooling time (1–15 minutes). If the motor is not stopped after a 400 ms delay, the device trips.
- Overload trip indication (T): The device has tripped due to an overload fault.
- Jam trip indication (JAM): The device has tripped due to a jam.
- Phase unbalance trip indication (UNB): The device has tripped due to an unbalance fault.
- Long-start trip indication (LS): The device has tripped due to a long-start fault.
- Ground-fault trip indication (GF): The device has tripped due to a ground-fault.

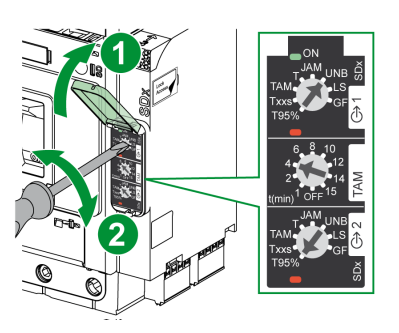

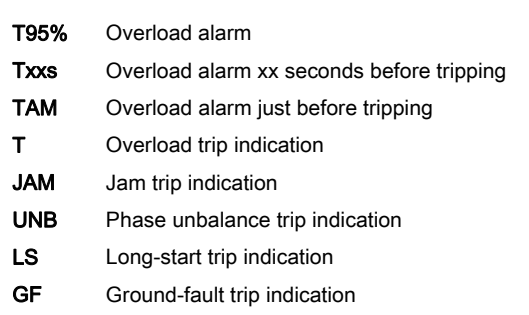

#### SDT95%, SDTAM, and SDT Operating Modes

Operating modes of the SDT95% output:

- Turn the output setting dial to T95%. The output is activated when thermal image of the motor is greater than 95% of the permissible temperature rise.
- The output is reset in the following cases:
	- $\circ$  With the motor running, when the thermal level of the motor is lower than 95% of the permissible temperature rise.
	- Automatically approximately 2 seconds after tripping.
	- When the SDx module power is turned off and on.
	- When the output setting dial position is changed.

Operating modes of the SDTAM output:

- Turn the output setting dial to TAM. The output is activated in the event of a phase unbalance, overload, or a jam. The device trips if the motor is not stopped within 400 ms after output activation. The manual reset mode or cooling time before automatic reset is set by using the TAM multi-position dial in the middle of the front face of the SDx module.
- The output is reset in the following cases:
	- $\circ$  When the TAM dial setting is OFF, the contact is manually reset by turning the SDx module power off and on.
	- o When the TAM dial setting is 1–15 minutes, the contact is automatically reset after the cooling time.
	- When the SDx module power is turned off and on.
	- When the output setting dial position is changed.

Operating modes of the SDT output:

- Turn the output setting dial to T. The output is activated when the device trips due to an overload fault.
- The output is reset in the following cases:
	- o After tripping, when the device is reset, closed, and the motor is restarted.
	- When the SDx module power is turned off and on.
	- When the output setting dial position is changed.

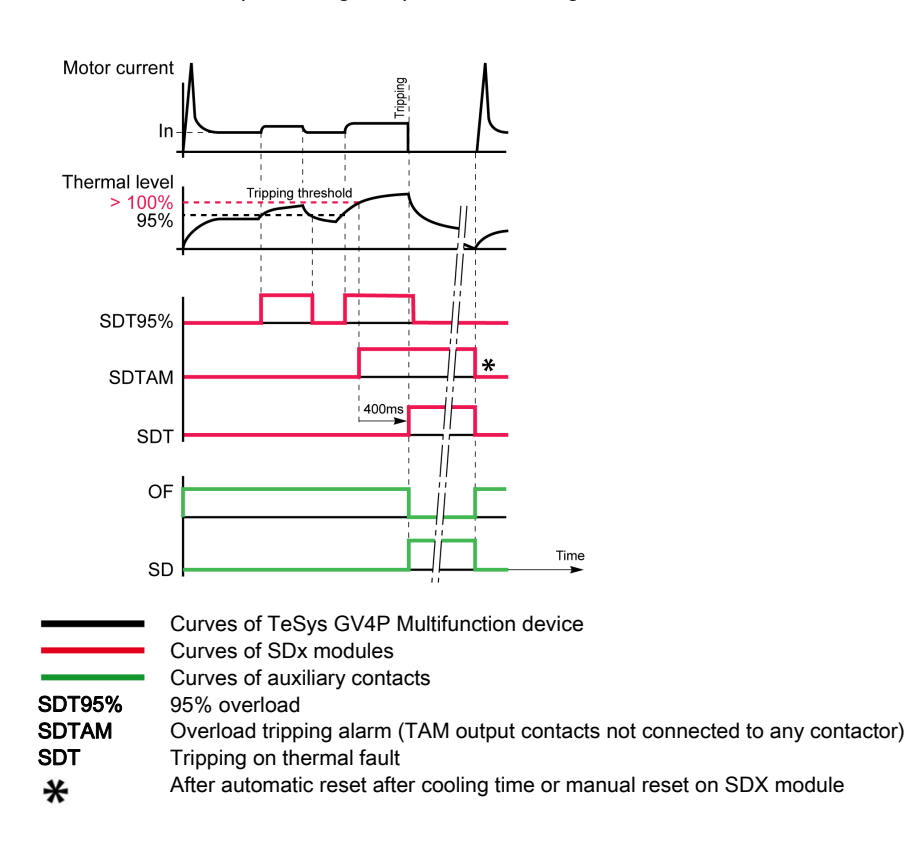

#### SDTxxs Operating Modes

Operating modes of the SDTxxs output:

Turn the output setting dial to Txxs. The output is activated when the device will trip in xx seconds with a constant load.

#### NOTE:

- o If the output is deactivated and the current increases suddenly and results in device tripping in a time shorter than the SDTxxs value, then the output remains deactivated.
- If the output is activated and the current increases strongly and results in device tripping in a time shorter than the SDTxxs value, then the output remains activated.
- $\circ$  If the output is activated and the current decreases and results in device tripping in a time longer than the SDTxxs value, then the output is deactivated.
- xx is adjustable between 10 to 40 seconds (20 seconds is the default value):
	- O With the TeSys GV4 mobile app [\(see](#page-45-0) page 46).
	- O With Ecoreach software [\(see](#page-49-0) page 50).
- The output is reset in the following cases:
	- With the motor running, when the tripping condition disappears.
	- Automatically approximately 2 seconds after tripping.
	- When the SDx module power is turned off and on.
	- When the output setting dial position is changed.

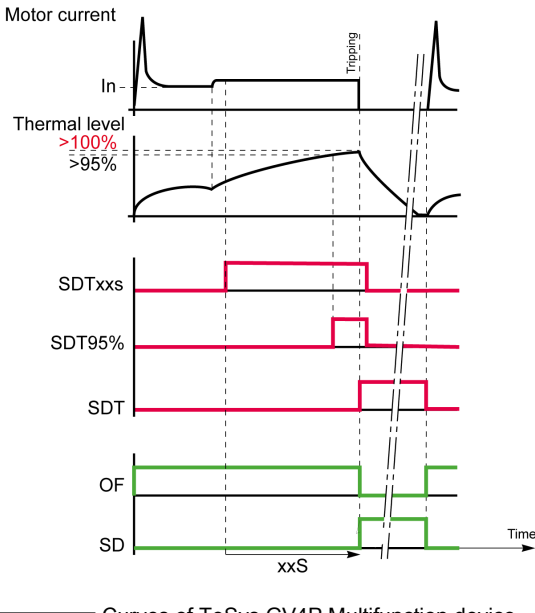

**SDTxxs** SDT95% **SDT** Curves of TeSys GV4P Multifunction device Curves of SDx modules Curves of auxiliary contacts Overload alarm xx seconds before tripping 95% overload Tripping on thermal fault

#### SDJAM Operating Modes

Operating modes of the SDJAM output:

- Turn the output setting dial to JAM. The output is activated when the device trips due to a jam fault.
- The output is reset in the following cases:
	- o After tripping, when the device is reset, closed, and the motor is restarted.
	- When the SDx module power is turned off and on.
	- When the output setting dial position is changed.

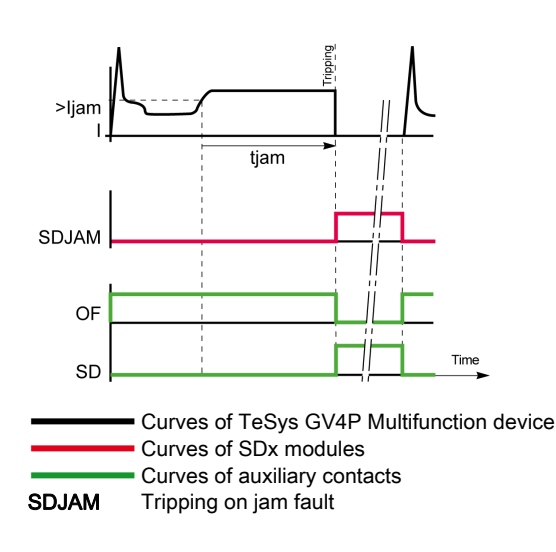

#### SDUNB Operating Modes

Operating modes of the SDUNB output:

- Turn the output setting dial to UNB. The output is activated when the device trips due to an unbalance fault.
- The output is reset in the following cases:
	- o After tripping, when the device is reset, closed, and the motor is restarted.
	- When the SDx module power is turned off and on.
	- When the output setting dial position is changed.

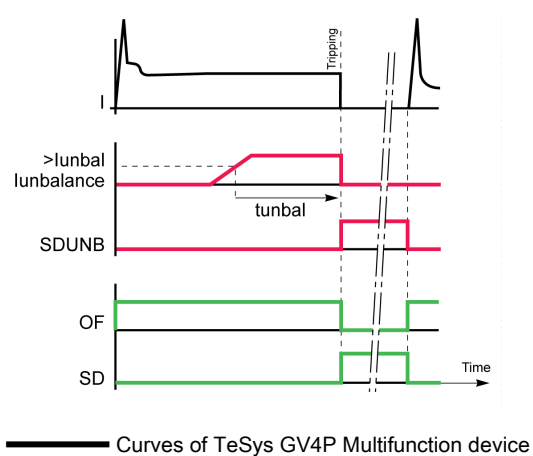

Curves of SDx modules

SDUNB Tripping on unbalance fault

Curves of auxiliary contacts

#### SDLS Operating Modes

Operating modes of the SDLS output:

- Turn the output setting dial to LS. The output is activated when the device trips due to a long-start fault.
- The output is reset in the following cases:
	- o After tripping, when the device is reset, closed, and the motor is restarted.
	- When the SDx module power is turned off and on.
	- When the output setting dial position is changed.

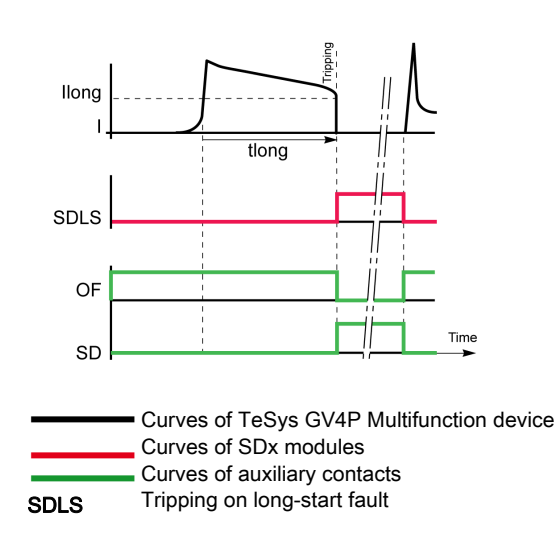

#### SDGF Operating Modes

Operating modes of the SDGF output:

- Turn the output setting dial to GF. The output is activated when the device trips due to a ground fault.
- The output is reset in the following cases:
	- o After tripping, when the device is reset, closed, and the motor is restarted.
	- When the SDx module power is turned off and on.
	- When the output setting dial position is changed.

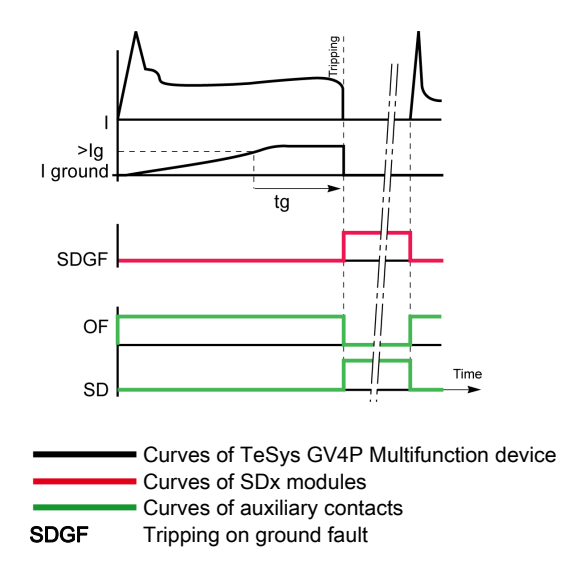

## What Is in This Chapter?

<span id="page-44-0"></span>This chapter contains the following topics:

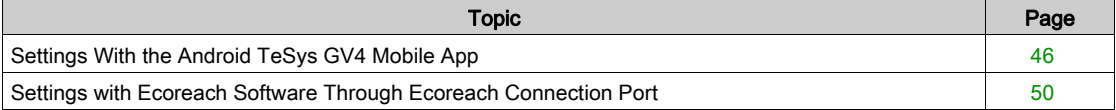

## <span id="page-45-2"></span><span id="page-45-0"></span>Settings With the Android TeSys GV4 Mobile App

#### <span id="page-45-3"></span>**Description**

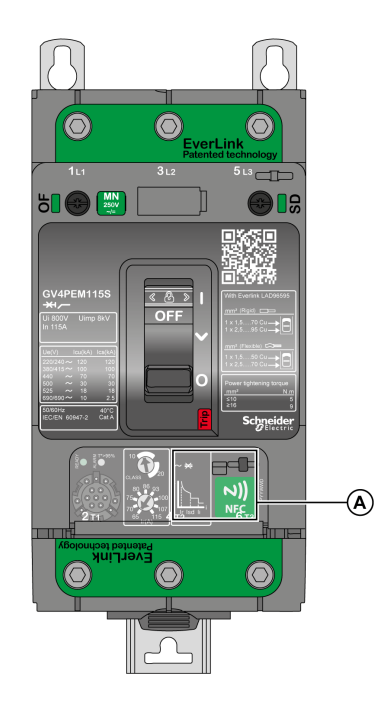

The TeSys GV4 mobile app works with an Android smartphone which has Near Field Communication (NFC) capability enabled. Using the application through an NFC connection, you can access the protection settings and download data to your smartphone even when the device is not connected to a power supply.

The device uses a passive NFC tag, which does not have a power source. The power supply to a passive NFC tag is from the smartphone that reads it, and therefore it does not emit any electromagnetic waves when NFC communication is not in use.

A NFC wireless communication zone

#### <span id="page-45-1"></span>Prerequisites for Using NFC

The prerequisites for establishing an NFC connection are the following:

- You must have an Android smartphone with the TeSys GV4 mobile app installed.
- The Android smartphone must support NFC functionality.
- You must have physical access to the device.
- Check where the NFC antenna is located on your smartphone. Place and hold the NFC antenna of the smartphone against the NFC wireless communication zone of the TeSys GV4P Multifunction device. During communication, to avoid communication loss, do not move your smartphone.

#### <span id="page-46-0"></span>Scanning the Device

## **A A DANGER**

## HAZARD OF ELECTRIC SHOCK, EXPLOSION, OR ARC FLASH

- Ensure that there are no unprotected live exposed connections before performing the NFC actions with TeSys GV4 mobile application.
- Hold smartphone firmly to prevent slipping on the exposed connection while performing NFC actions with TeSys GV4 mobile application.

#### Failure to follow these instructions will result in death or serious injury.

Follow the steps below to scan the TeSys GV4P Multifunction device.

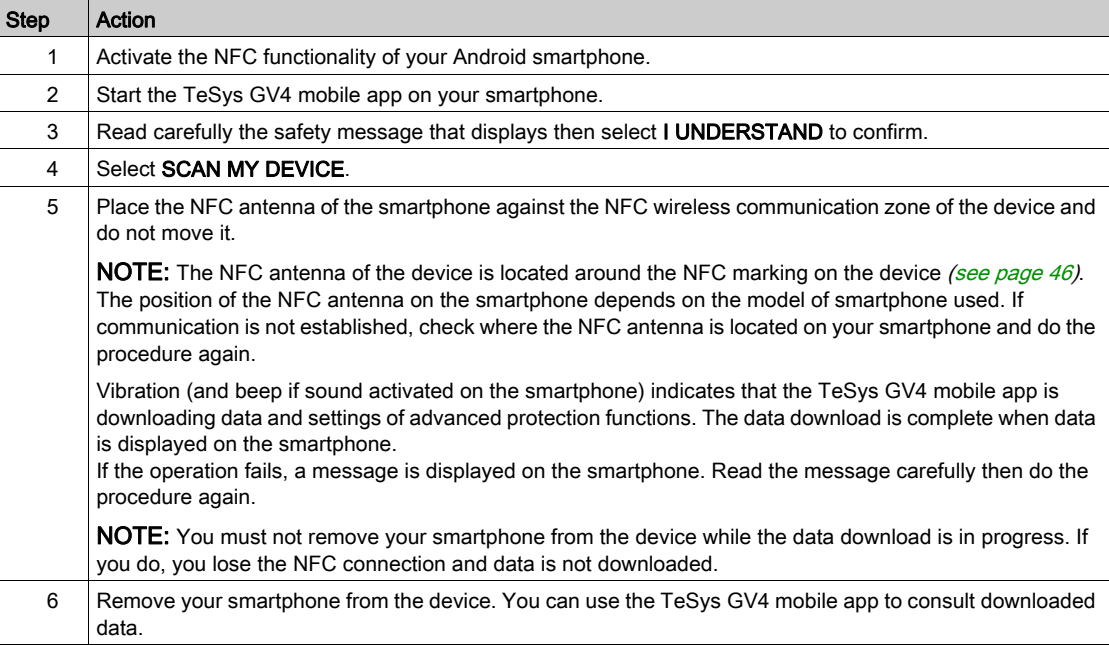

#### Reading, Changing, Saving, and Writing Protection Settings

## **A** CAUTION

#### HAZARD OF EQUIPMENT DAMAGE

- Switch off the motor before modifying the parameters.
- Before restarting the motor, verify that:
	- All the electrical connections are proper.
	- All the drawers and doors are closed properly.

• Restart the motor to apply the changed protection settings to the TeSys GV4P Multifunction device.

#### Failure to follow these instructions can result in injury or equipment damage.

Follow the steps below to read the protection settings of the device, change and save them in the TeSys GV4 mobile app, and then write them to the device.

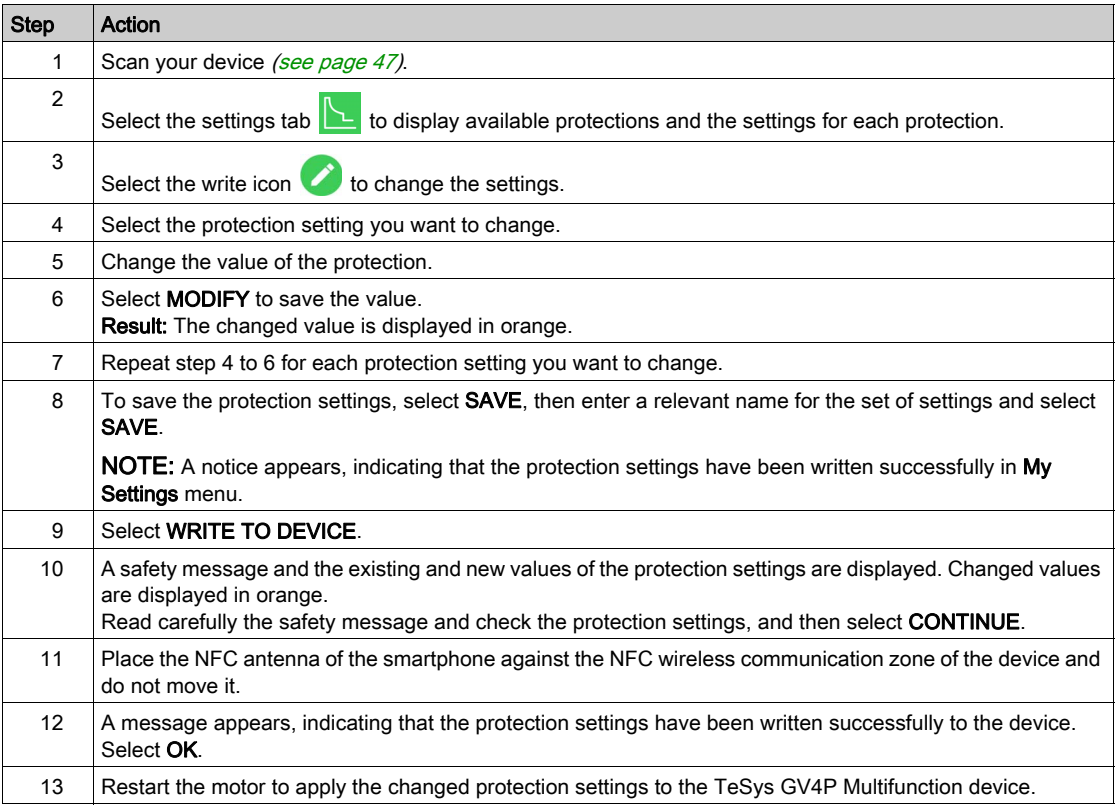

Settings downloaded from the device through an NFC connection are not automatically refreshed. To get updates, you must scan your device again. Each new set of settings overwrites the previous settings if the previous settings are not saved.

NOTE: From My Settings menu, you can do the following:

- Read a set of protection settings
- Modify and overwrites a set of protection settings
- Modify a set of protection settings and save it as a new set
- Write a set of protection settings to a device

#### <span id="page-48-0"></span>Reading/Clearing the Event History

Follow the steps below to read and clear the event history in the device.

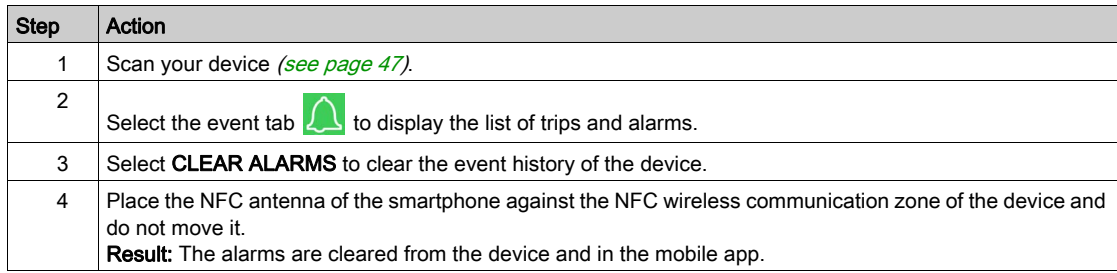

#### Displaying Device Information

Follow the steps below to display the information on the TeSys GV4P Multifunction device.

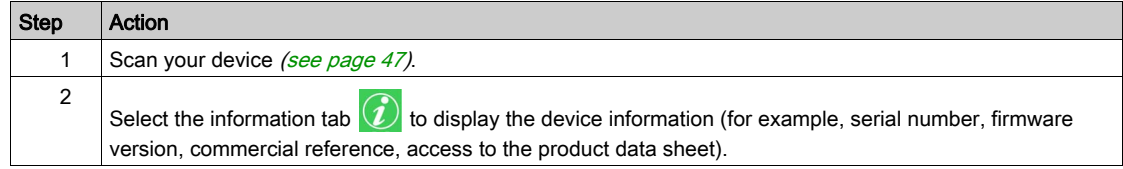

#### Troubleshooting NFC Communication Issues

The following table lists the common problems that you may encounter while establishing an NFC connection with the device.

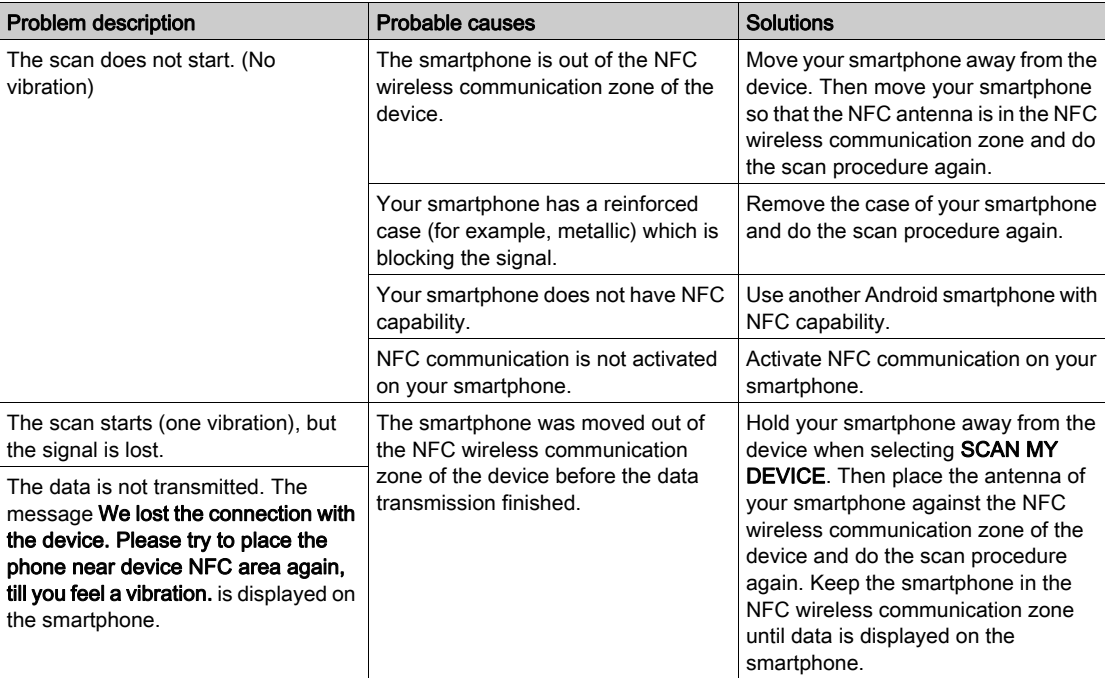

## <span id="page-49-1"></span><span id="page-49-0"></span>Settings with Ecoreach Software Through Ecoreach Connection Port

#### **Description**

Use a PC running Ecoreach software to access the monitoring and control functions of the TeSys GV4P Multifunction device. Connect the PC to the Ecoreach connection port on the device through the USB maintenance interface.

#### Connection Through USB Maintenance Interface

The following figure shows the connection of a PC to the TeSys GV4P Multifunction device through the USB maintenance interface.

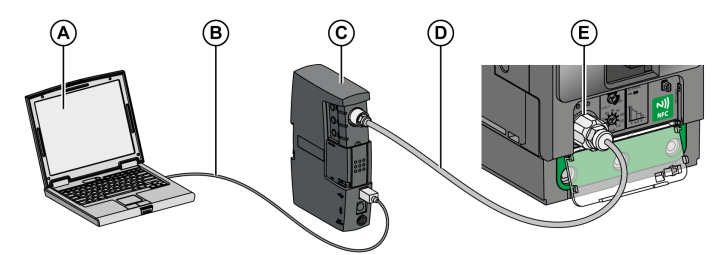

- A PC running Ecoreach software
- B Standard USB cable, delivered in maintenance case TRV00910
- C USB maintenance interface
- D GV4PEM cord for USB maintenance interface
- E Ecoreach connection port on the TeSys GV4P Multifunction device

#### Prerequisites for Using a USB Connection

The prerequisites for establishing a connection are:

- You must have the USB driver installed on the PC.
- You must have physical access to the device to connect the cable to the Ecoreach connection port.
- You must have a USB cable to connect the USB port of the PC to the USB maintenance interface.

#### Connecting a PC Running Ecoreach Software to the Device

Follow the steps below to connect a PC to the TeSys GV4P Multifunction device.

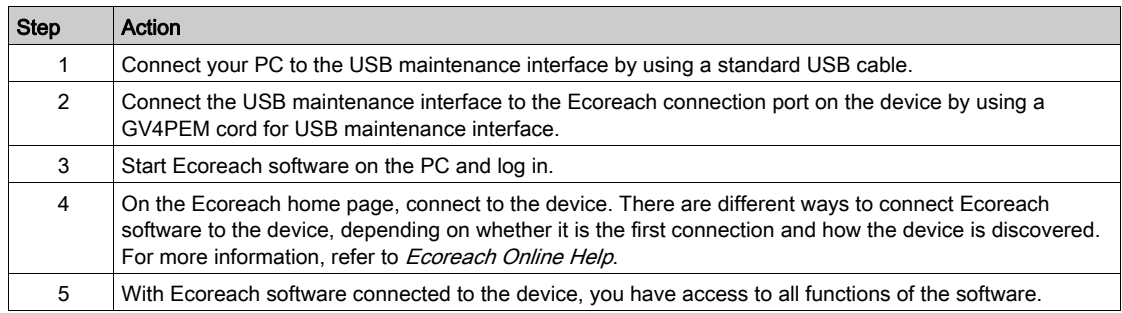

# <span id="page-50-0"></span>Appendices

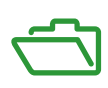

## <span id="page-52-0"></span>Appendix A Wiring Diagrams

## <span id="page-52-1"></span>Circuit Breakers

#### Introduction

The diagrams are shown with circuits de-energized, all devices open, connected, and charged, and relays in normal position.

Terminals shown in red  $\bullet$  must be connected by the customer.

#### Indication Contacts

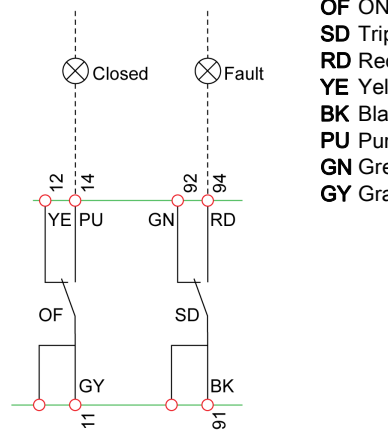

OF ON/OFF indication contact SD Trip indication contact RD Red auxiliary wiring YE Yellow auxiliary wiring **BK** Black auxiliary wiring PU Purple auxiliary wiring GN Green auxiliary wiring GY Gray auxiliary wiring

#### Remote Operation

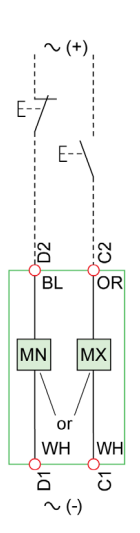

MN Undervoltage release **MX** Shunt trip OR Orange auxiliary wiring **BL** Blue auxiliary wiring WH White auxiliary wiring

### SDx Module

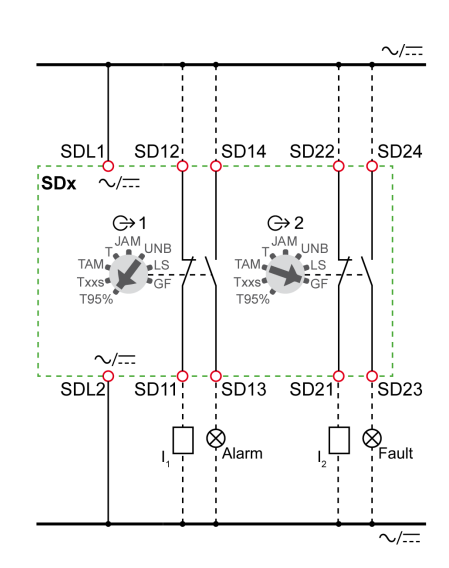

SDx SDx module I1, I2 PLC digital inputs (used as alarm inputs, for example)

## <span id="page-54-0"></span>**Index**

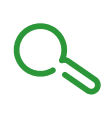

## A

auxiliaries voltage releases, [38](#page-37-0) auxiliary contacts operation, [37](#page-36-2) auxiliary devices, [35](#page-34-0) auxiliary slots, [36](#page-35-2)

## D

devices auxiliary slots, [36](#page-35-2) description, [11](#page-10-2) features, [10](#page-9-0)

## I

indication contacts auxiliary slots, [36](#page-35-2) operation, [37](#page-36-2)

## M

MN undervoltage release, [36](#page-35-0), [38](#page-37-0) MX shunt trip, [36](#page-35-0), [38](#page-37-0)

## O OF

auxiliary contact, [36](#page-35-0) open/close indication contact, [37](#page-36-0)

## S SD

auxiliary contact, [36](#page-35-0) trip indication contact, [37](#page-36-0) SDx module, [39](#page-38-0) sealing accessories, [13](#page-12-0)

## $\overline{\mathsf{V}}$

voltage releases, [38](#page-37-0)

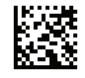

**DOCA0118EN-00**

## **Schneider Electric Industries SAS**

35, rue Joseph Monier CS30323 F - 92506 Rueil Malmaison Cedex

http://www.schneider-electric.com 02/2018

*As standards, specifications and designs change from time to time, please ask for confirmation of the information given in this publication.*